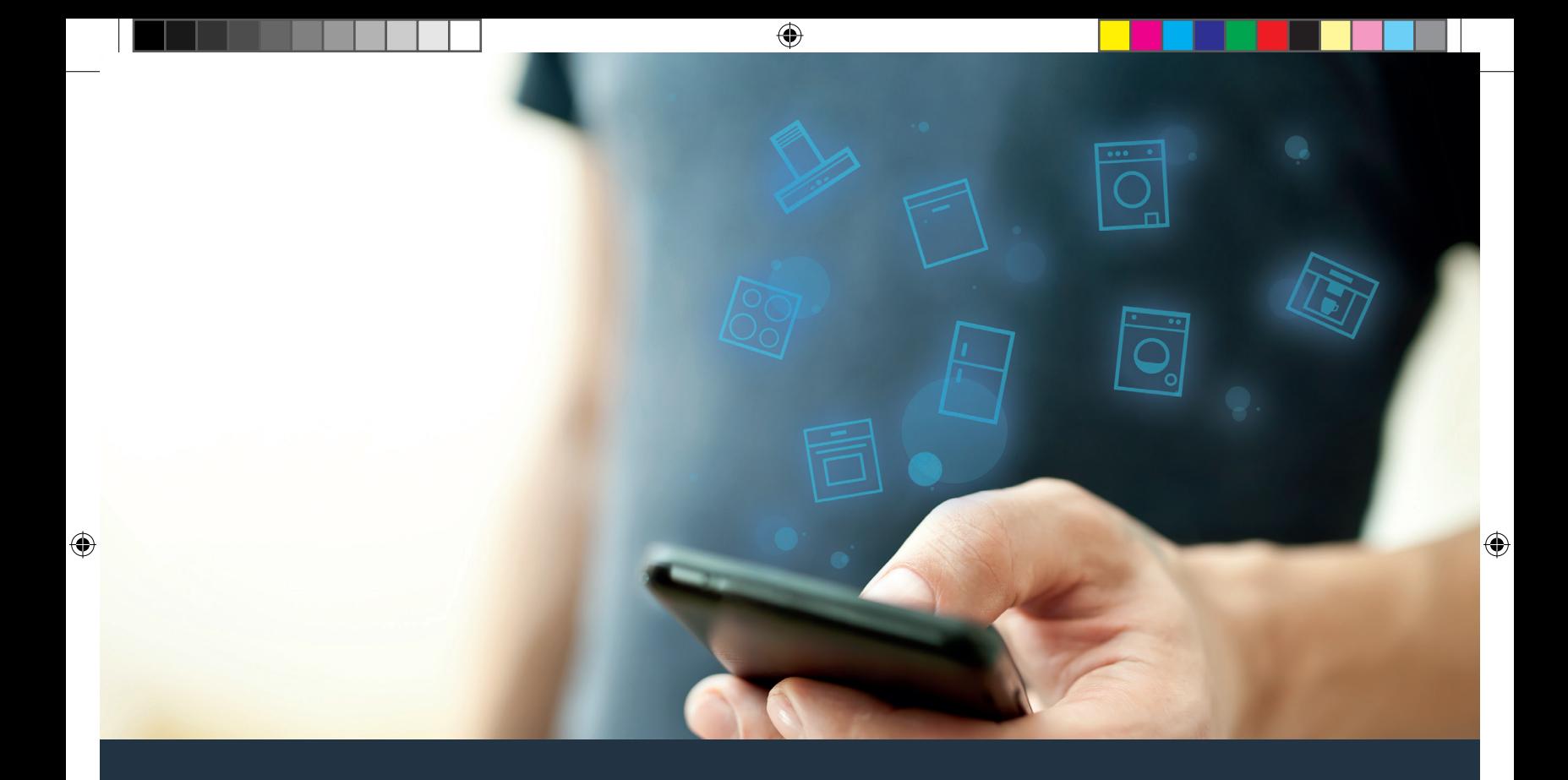

## Verbinden Sie Ihr Hausgerät – mit der Zukunft. Quick Start Guide

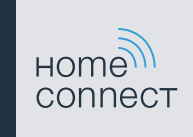

# Die Zukunft beginnt ab jetzt in Ihrem Haushalt! Schön, dass Sie Home Connect nutzen \*

Herzlichen Glückwunsch zu Ihrem Hausgerät von morgen, das schon heute Ihren Alltag erleichtert und angenehmer macht.

#### Waschmaschine und Trockner

- In Zukunft richtet sich Ihre Hausarbeit nach Ihrem Zeitplan: Starten Sie Wäscheprogramme von überall und lassen Sie sich bei Programmende einfach benachrichtigen.
- Wählen Sie mit dem Easy Start Assistent das ideale Wasch- und Trockenprogramm für Ihre jeweilige Wäscheladung: Ganz einfach und intuitiv mit den wichtigsten Angaben wie zum Beispiel Farbe, Material oder Verschmutzung der Wäsche.
- Entscheiden Sie sich für die effiziente Lösung: Mit Home Connect erhalten Sie Nutzungstipps und alle relevanten Informationen zum Wasser- und Energieverbrauch gleich bei der Auswahl des Waschprogramms.

\* Die Verfügbarkeit der Home Connect Funktion ist abhängig von der Verfügbarkeit der Home Connect-Dienste in Ihrem Land. Die Home Connect-Dienste sind nicht in jedem Land verfügbar. Weitere Informationen hierzu finden Sie unter www.home-connect.com.

◈

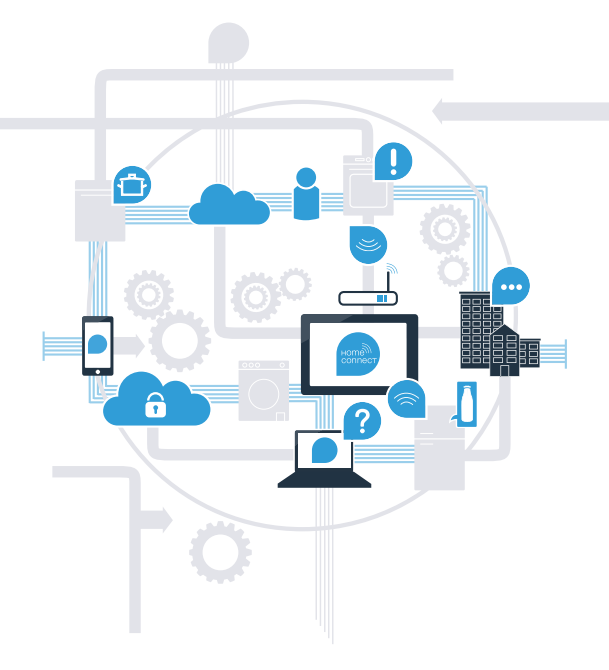

### Was brauchen Sie, um Ihr Hausgerät mit Home Connect zu verbinden?

– Ein Smartphone oder Tablet, ausgestattet mit der aktuellen Version des jeweiligen Betriebssystems.

 $\bigcirc$ 

– Einen Heimnetzwerkempfang (WLAN) am Aufstellort des Hausgeräts. Name und Passwort Ihres Heimnetzwerks (WLAN):

Netzwerkname (SSID):

Passwort (Key):

 $\mathcal{L}_{\mathcal{A}}$ 

◈

#### In drei Schritten zum vereinfachten Alltag:

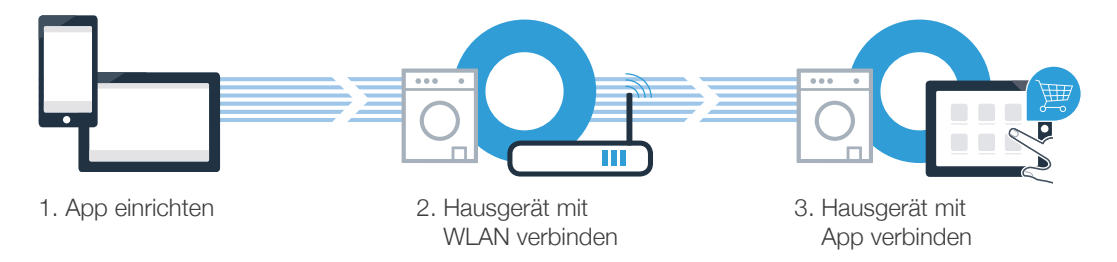

#### www.home-connect.com

3

◈

## Schritt 1: Richten Sie die Home Connect App ein

 A Öffnen Sie auf Ihrem Smartphone oder Tablet den App Store (Apple-Geräte) bzw. Google Play Store (Android-Geräte).

B Geben Sie im Store den Suchbegriff "Home Connect" ein.

C Wählen Sie die Home Connect App aus und installieren Sie diese auf Ihrem Smartphone oder Tablet.

 D Starten Sie die App und richten Sie Ihren Home Connect Zugang ein. Die App führt Sie dabei durch den Anmeldeprozess. Notieren Sie sich im Anschluss Ihre E-Mail-Adresse und Ihr Passwort.

#### Home Connect Zugangsdaten:

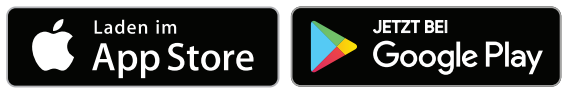

Bitte überprüfen Sie die Verfügbarkeit auf www.home-connect.com

⊕

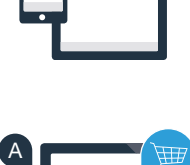

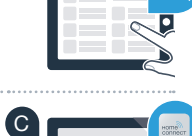

⊕

B

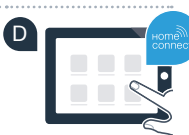

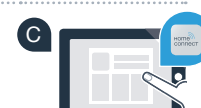

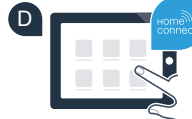

E-Mail: Passwort:

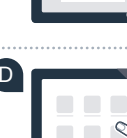

## Schritt 2 (Erstinbetriebnahme): Verbinden Sie Ihr Hausgerät mit Ihrem Heimnetzwerk (WLAN)

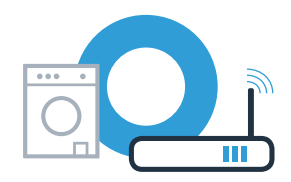

⊕

A Schließen Sie das Hausgerät an und schalten Sie es ein.

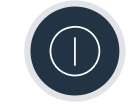

 B Prüfen Sie, ob Ihr Heimnetzwerk-Router über eine WPS-Funktion (Automatische Verbindung) verfügt. Einige Router besitzen z.B. eine WPS-Taste. (Informationen dazu finden Sie im Handbuch Ihres Routers.)

C Verfügt Ihr Router über eine WPS-Funktion (Automatische Verbindung)?

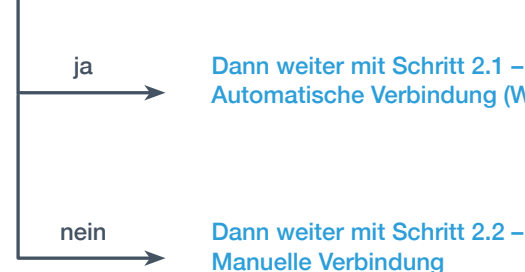

ja Dann weiter mit Schritt 2.1 – Automatische Verbindung (WPS)

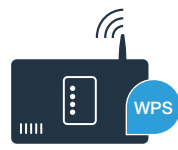

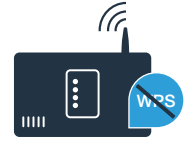

5

## Schritt 2.1: Automatische Verbindung Ihres Hausgeräts mit Ihrem Heimnetzwerk (WLAN)

- Drücken Sie die Taste "Fernstart"  $\overrightarrow{L}$  für 3 Sekunden. Im Anzeigefeld erscheint "Netzwerkanm. Auto".
- Wählen Sie eine der beiden rechten Pfeiltasten, um den Verbindungsvorgang zu starten.
- C Aktivieren Sie innerhalb der nächsten 2 Minuten die WPS-Funktion an Ihrem Heimnetzwerk-Router. (Manche Router haben z. B. einen WPS/WLAN Knopf. Informationen dazu finden Sie im Handbuch Ihres Routers.)
- D Bei erfolgreicher Verbindung erscheint ein Häkchen  $\vee$  neben "verbunden" und  $\widehat{\mathcal{F}}$  leuchtet dauerhaft. Dann direkt weiter mit Schritt 3. id<br>-<br>-

Im Anzeigefeld erscheint "Die Anmeldung Ihres Hausgeräts in Ihrem Heimnetzwerk war leider nicht erfolgreich".

Es konnte keine Verbindung innerhalb der 2 Minuten hergestellt werden. Kontrollieren Sie, ob sich das Hausgerät innerhalb der Reichweite des Heimnetzwerks (WLAN) befindet, und wiederholen Sie gegebenenfalls den Vorgang oder führen Sie unter Schritt 2.2 die manuelle Verbindung durch.

⊕

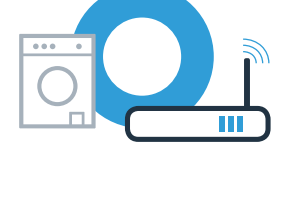

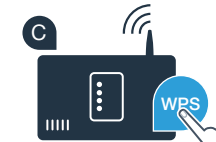

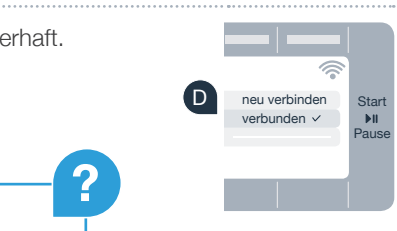

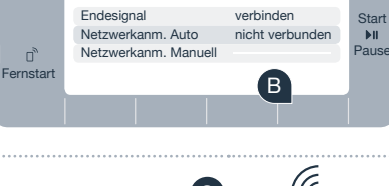

A

**?**

#### Schritt 2.2: Manuelle Verbindung Ihres Hausgeräts mit Ihrem Heimnetzwerk (WLAN)

Bei der manuellen Verbindung baut Ihr Hausgerät ein eigenes WLAN Netzwerk (Access Point) auf, in das Sie sich mit Ihrem Smartphone oder Tablet einwählen.

- Stellen Sie sicher, dass Sie die Home Connect App geöffnet haben und angemeldet sind. Bitte drücken Sie die Taste "Fernstart" <sup>d'</sup> für 3 Sekunden.
- B Wählen Sie mit einer der beiden linken Pfeiltasten "Netzwerkanm. Manuell".
	- Wählen Sie eine der beiden rechten Pfeiltasten, um den Verbindungsvorgang zu starten.
- D Ihr Hausgerät hat jetzt zur Datenübertragung ein eigenes WLAN Netzwerk mit dem Netzwerknamen (SSID) "HomeConnect" eingerichtet, auf das Sie mit Ihrem Smartphone oder Tablet zugreifen können.
- E Wechseln Sie dafür in das allgemeine Einstellungsmenü Ihres Smartphones oder Tablets und rufen Sie die WLAN Einstellungen auf.

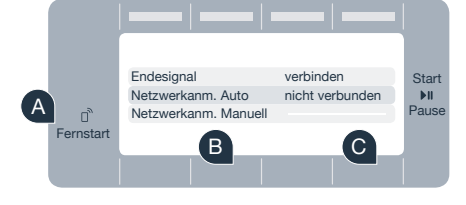

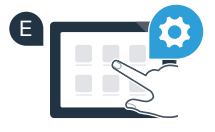

⊕

#### Schritt 2.2: Manuelle Verbindung Ihres Hausgeräts mit Ihrem Heimnetzwerk (WLAN)

Verbinden Sie Ihr Smartphone oder Tablet mit dem WLAN Netzwerk (SSID) "HomeConnect" (das WLAN Passwort [Key] lautet "HomeConnect"). Der Verbindungsvorgang kann bis zu 60 Sekunden dauern!

- G Nach dem erfolgreichen Verbinden öffnen Sie die Home Connect App auf Ihrem Smartphone oder Tablet und folgen den Anweisungen in der App.
- H Die App sucht jetzt einige Sekunden nach Ihrem Hausgerät. Wenn das Hausgerät gefunden wurde, geben Sie den Netzwerknamen (SSID) und das Passwort (Key) Ihres Heimnetzwerks (WLAN) in die betreffenden Felder ein.

Folgen Sie den Anweisungen in der App.

8

⊕

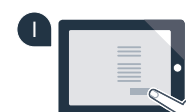

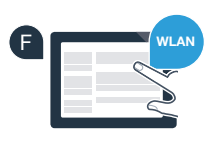

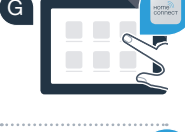

⊕

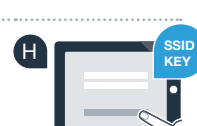

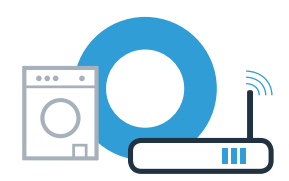

## Schritt 2.2: Manuelle Verbindung Ihres Hausgeräts mit Ihrem Heimnetzwerk (WLAN)

J Bei erfolgreicher Verbindung erscheint ein Häkchen √neben "verbunden" und <sup>m</sup>euchtet dauerhaft. **Dann weiter mit Schritt 3.** d<br>abbi

 $\bigoplus$ 

Wenn keine Verbindung hergestellt werden konnte, erscheint im Display <sup>•</sup>. Halten Sie die Fernstart-Taste an Ihrem Hausgerät 3 Sekunden lang gedrückt. Anschließend starten Sie die manuelle Netzwerkanmeldung Ihres Hausgeräts erneut mit Punkt **B**.

◈

◈

**?**

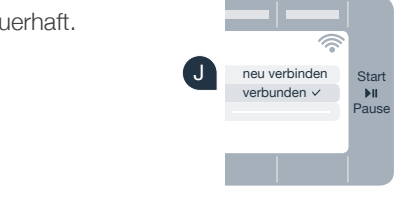

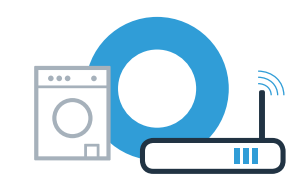

## Schritt 3: Verbinden Sie Ihr Hausgerät mit der Home Connect App

- A Stellen Sie sicher, dass Sie die Home Connect App geöffnet haben und angemeldet sind. Falls Sie sich nicht mehr in den Home Connect Einstellungen befinden, drücken Sie die Taste "Fernstart"  $\overline{\Pi}$  für 3 Sekunden, um zurück in das Menü zu gelangen.
- B Wählen Sie mit einer der beiden linken Pfeiltasten "Verbinden mit App".
- C Wählen Sie mit einer der beiden rechten Pfeiltasten "App verbinden", um den Verbindungsvorgang zu starten.
	- Bitte nehmen Sie Ihr Smartphone oder Tablet zur Hand.
- E Sobald Ihr neues Hausgerät angezeigt wird, folgen Sie den letzten Anweisungen der App, um den Vorgang abzuschließen.
	- F Wenn Ihr Hausgerät erfolgreich mit der App verbunden ist, erscheint ein Hinweis im Anzeigefeld des Hausgeräts.

10

⊕

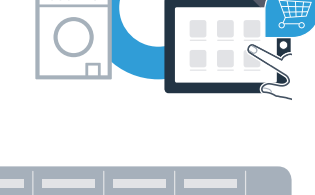

nicht verbunden App verbinden

 $\overline{C}$ 

**Start** Pause

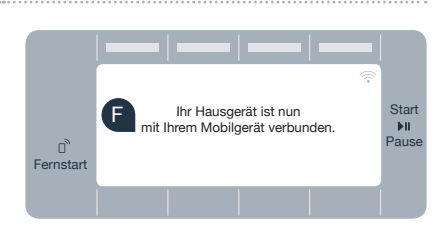

Verbinden mit App Netzwerkanm. Manuell Wi-Fi an/aus

B

Fernstart A

 $\mathbb{R}^2$ 

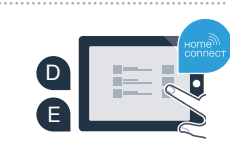

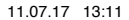

⊕

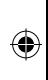

## Schritt 3: Verbinden Sie Ihr Hausgerät mit der Home Connect App

- G Die Einstellungen können Sie durch Drücken der rechten Tasten für ca. 3 Sekunden verlassen.
- $\Box$  Drücken Sie die Taste "Fernstart"  $\overrightarrow{C}$  kurz, um ein Programm über die Home Connect App starten zu können.

#### **Sie haben Ihr Hausgerät erfolgreich verbunden. Nutzen Sie nun alle Vorteile der Home Connect App!**

Im Anzeigefeld erscheint "Verbindung fehlgeschlagen": Vergewissern Sie sich, dass sich Ihr Smartphone oder Tablet im Heimnetzwerk (WLAN) befindet. Wiederholen Sie die Vorgänge in Schritt 3.

◈

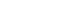

◈

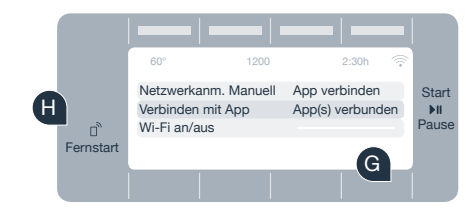

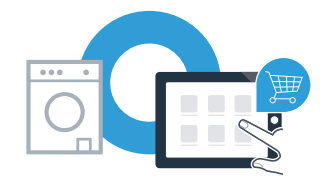

**?**

 $\bigcirc$ 

#### Home Connect: mit starken Partnern einfach in eine vernetzte Zukunft.

◈

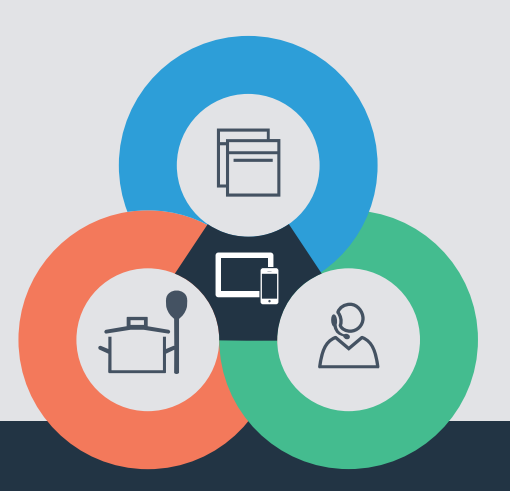

 $\bigcirc$ 

Sie haben Fragen oder möchten sich an die Home Connect Service Hotline wenden? Dann besuchen Sie uns auf www.home-connect.com

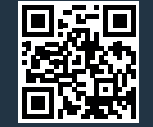

#### Home Connect ist ein Service der Home Connect GmbH.

Apple App Store und iOS sind Marken der Apple Inc. Google Play Store und Android sind Marken der Google Inc. Wi-Fi ist eine Marke der Wi-Fi Alliance.

de (9707) 9001334414

◈